# LUX Smartphone User Manual

Trade Mark: NYX

# **Preface**

Please read the following guidelines before using your new phone. Utmost compliance with the following is highly recommended for your safety. Non-compliance may pose danger to you and your mobile phone, and may be illegal.

The phoneis packed with features to satisfy your needs such as Phonebook, Music Player, Video Player, Digital Camera, among others. It is Wi-Fi and Bluetooth and also meets the GSM/GPRS technical criteria. It is certified by both local and international authorities.

Wereserves the right to modify technical specifications without prior notice. Some content in this manual, i.e. software, images, accessories and more, may vary from that in the actual device. Please refer to your unit for accuracy.

This guide aims to help you get started on your new phone. You will find the following icons periodically present to help you make better use of your device.

→- indicates sequence of processes

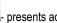

Nature presents additional notes on a topic or alternative options for a feature

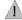

\_\_\_\_\_\_ shows further cautionary measures to prevent damage to your mobile phone

# 1. Getting Started

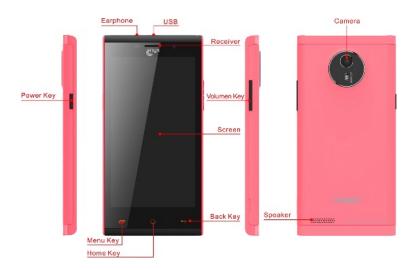

# Switch your Mobile Phone ON / OFF

To switch your mobile phone ON, press and hold the Power Key until an animation appears on the screen. Make sure the battery is charged and inserted properly.

To switch OFF, press and hold the Power Key until a window pops up.

Tap Power Off and the phone will shut down.

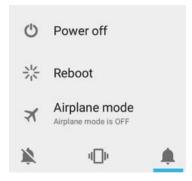

### Install / Remove the SIM Card and Battery

Make sure to switch off the device and disconnect from charger before installing and removing the SIM card and battery. To install / remove the SIM card and battery, perform the following:

- 1. Turn the mobile phone OFF.
- 2. Snap open the phone's back cover and pull out the battery.
- 3. Carefully insert the SIM card into the SIM card slot, making sure that the card's gold plate is facing down and in proper alignment with the phone's metal contacts.
- 4. Carefully return the battery into its slot and put the cover back on.
  - : If the screen displays that the SIM card is locked permanently, please consult your network operator.

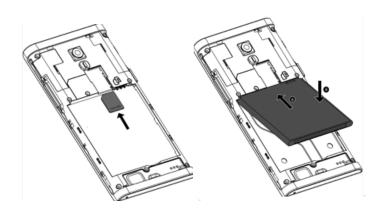

# Install / Remove the Memory Card

The Memory Card is a handy mobile storage device that expands the mobile phone's storage capacity. To install/remove the memory card, perform the following:

- 1. Turn the mobile phone OFF.
- 2. Snap open the phone's back cover and the SD card lock.
- Carefully insert the Memory Card into the slot, making sure that the card's gold plate is facing down and in proper alignment with the phone's metal contacts.
- 4. Carefully lock the SD card and put the cover back on.
- 5. To remove, carefully slide the lock and pull the card out of the slot.

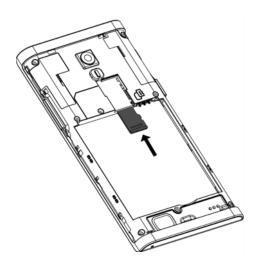

# Charge the Battery

- 1. Plug the charger into the electrical outlet.
- Connect the small end of the charger connector into the mobile phone's charging slot.

The battery indicator icon will flash until charging is finished. When charging is complete, i.e. the battery charging icon stops flashing, disconnect the phone from the charger.

⚠: Do not forget to unplug the charger from the electrical outlet after charging.

1: Only use approved charger and other accessories.

You can use the phone while charging, but charging time may increase. When charging the handset in its Power Off state, a charging indicator will appear on the screen.

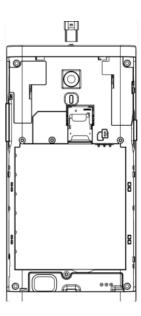

### Switch to Sleep Mode / Wake Up

The Sleep Mode suspends your device to a low power consumption state in order to prolong battery life. Your device also goes into Sleep Mode by itself when the display automatically turns off after a certain period of time, depending on display settings.

Lightly press Power Key to switch to Sleep Mode.

Press the Power Key to Wake Up / activate your screen display.

To configure sleep settings, go to Settings → Display → Sleep → choose time

Switching the Phone to Sleep Mode is a way to lock your phone.

#### Screen Lock

- 1. You can lock your screen for additional security. After you set a lock, the screen is locked after the display goes to sleep.
- 2.Go to Settings → Security → Screen lock.
- $3. \\ \mbox{Touch the type of lock you want and follow the onscreen instructions.}$

You can choose among these lock options:

Slideprovides no protection, but lets you get to the Home screen quickly.

Face Unlocklets you unlock your phone by looking at it. This is the least secure lock option.

Voice Unlocklets you unlock your phone by voice. It first lets you record a set of repeated words for accuracy.

Pattern lets you draw a simple pattern with your finger to unlock the tablet. This is slightly more secure than Face Unlock.

PIN requires four or more numbers. Longer PINs tend to be more secure.

Password requires four or more letters or numbers. This is the most secure option, as long as you create a strong password.

A strong password is usually eight or more characters long, and is composed of alphanumeric characters and symbols.

#### **Unlock Your Phone**

Drag the icon to the right, depending on your screen lock pattern.

Security → Screen Lock pattern, go to Menu → Settings → Security → Screen Lock → choose from options.

#### Security Codes

The mobile phone and the SIM card support several passwords in order to prevent misuse. When prompted to enter any of the codes mentioned below, type in the correct code and then confirm by tapping the OK key. To access the phone's settings for these codes, go to Menu [  $\longrightarrow$  Settings  $\rightarrow$  Security  $\rightarrow$  Set up SIM card lock  $\rightarrow$  Choose which card to lock  $\rightarrow$ Lock SIM Card  $\rightarrow$  enter SIM PIN  $\rightarrow$  OK

### Personal Identification Number (PIN)

Local network service providers furnish each SIM card with a unique set of codes including the PIN, PIN2 and PUK. If the PIN is incorrectly entered for three successive times, the SIM card will be locked.

To unlock the SIM card, you need to enter the PUK or the Personal Unlocking Key.

For further information regarding PIN, PUK and SIM Lock, contact your network service provider.

### Basic Troubleshooting for locked SIM card:

-Enter the correct PUK. You will then be prompted to enter a new PIN.

-Type in the new PIN  $\rightarrow$  OK.

-Re-type the new PIN  $\rightarrow$  OK.

### PUK

The PUK (Personal Unlocking Key) code is required in order to modify a blocked PIN. This code usually comes with the SIM card upon purchase. Otherwise, contact your local service provider.

⚠: If you enter the wrong PUK code for 10 consecutive times, the SIM card will become invalid.

### 2. Overview

### **Functions of Main Keys**

ienu Key – Allows you to change wallpaper/widgets manage apps, access system settings

Home Key – Returns to the main screen in one touch; Tap and hold the Home Key to view recently browsed/accessed/used applications

ack Key – makes the screen go back one level

#### Touch Control

Your phone is receptive to the following finger gestures:

TAP – selects or launches an item or an app i.e. selecting from the menu, entering characters or text in a field.

TAP & HOLD - activates widgets and offers further options to an application. tap& hold an item on the screen by touching it and not lifting your finger until an action occurs.

DRAG - tap & hold an item and then, without lifting your finger, move your finger on the screen to reposition it on the screen.

SWIPE OR SLIDE - lets you scroll the screen up, down, left or right. It is also used when unlocking the screen. Lightly and quickly touch and slide your finger across the screen without pausing to avoid dragging an item instead.

DOUBLE-TAP - lets you zoom in or out a screen Tap quickly twice on a webpage, map, or other screen to zoom.

PINCH - lets you zoom in or out a screen by placing two fingers on the screen at once and pinching them together (to zoom out) or spreading them apart (to zoom in).

Customize the Home Screen

Change the Wallpaper:

Tap and hold any clear part of the Screen → Choose wallpaper from Gallery, Live Wallpapersand Wallpapers.

# Remove Items from Your Home Screen

Tap Home Key to return to the Home Screen.

Tap and hold the item to be removed and drag it towards the [X Remove] icon at the top of the screen.

### Auto-Rotate Screen

With the Auto-Rotate Screen turned on, you will be able to view items on the screen vertically or horizontally, depending on how you hold your phone. Please note that not all screens are covered by the Auto-Rotate Screen feature.

To turn the Auto-Rotate Screen feature on/off, go to Menu → Settings → Display

→ Auto-Rotate Screen → (uncheck)

You may also drag down the Notifications panel and tap 'Auto-rotation' to activate or deactivate auto-rotate function.

### **Folders**

This allows you to organize your applications in folders on the Home Screen. To make a new

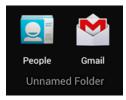

folder on your Home screen, tap and hold and drag apps to the Home Screen, and stack them on top of another. They will automatically be grouped into a folder.

To namefolder on Home screen

- 1. Touch the folder icon on Home screen to open
- 2. Touch the folder's title bar to show the name field.
- 3. Edit the folder's name and tap done after renaming.

To remove applications out of a folder back to the Home Screen

Touch and hold the item in a folder, and then drag it out of the folder.

# Status and Notification Icons

To view your phone's notifications, simply swipe the notifications bar downwards.

Below are the possible status icons you will encounter and their meanings:

| Ψ          | USB connected  | ř              | Missed call                   |
|------------|----------------|----------------|-------------------------------|
| Ø,         | Meeting mode   | •              | Earphone insert               |
| ×          | Airplane mode  | .dl            | Signal strength               |
| $\bigcirc$ | Alarm set      |                | Signal searching              |
| 7          | Battery charge | 3),            | New message                   |
| N          | Silent mode    | Ö              | USBdebugging connected        |
| 9          | Bluetooth icon | (              | Wi-Fi network                 |
|            | Data Conn. off | ( <del>?</del> | New Wi-Fi network<br>detected |

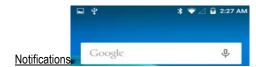

The Notifications panel lets you view notices, warnings and any new updates in your phone.

1. To open the Notifications panel

Found on the top part of the screen, swipe the notifications panel (also known as the status bar) downwards.

\*Swipe upwards to close.

2. To open a running application from the Notifications panel

From the Notifications panel, touch the icon for the running application to open it.

To dismiss notifications, tap

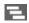

### **Toolkits**

ToolKits quickly start applications such as Bluetooth, WLAN and so on.

- Using two fingers, swipe the Notifications panel downwards.
- Tap a ToolKit to enable or disable.

# **Magnification Gestures**

With this feature turned on, you can zoom in/out by quickly tapping the screen

three times (triple-tapping)

While zoomed in, you can:

Pan - Drag two or more fingers across the screen

Adjust zoom level – pinch two or more fingers together or spread them apart.

You can also temporarily magnify what's under your finger by triple-tapping and holding. In this magnified state, you can drag your finger to explore different parts of the screen. Lift your finger to return to previous size.

Thetriple-tap magnification gesture works on any screen except the keyboard and navigation bar.

To activate, go to Settings  $\rightarrow$  Accessibility  $\rightarrow$  Magnification Gestures  $\rightarrow$  ON.

# 3.Basic Functions

# Make and Answer Calls

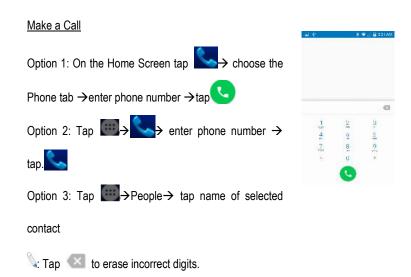

#### Dial an International Call

For international calls, type (+) followed by the country code and then the complete number.

(+) (Country Code) (complete phone number) then tap

Tap and hold to type "+" and then type the country code, the area code and the telephone number. Then tap the telephone icon to connect.

# Dial an Emergency Call

This phone operates using radio signals, wireless and landline networks, but cannot guarantee connection in all locations at all conditions. It is not advisable to rely solely on wireless phones to make emergency calls. To make an emergency call:

- 1. Switch your phone on.
- 2. Dial emergency number and tap Call.

Some networks may require that a valid SIM card is properly inserted in the phone before making an emergency call. Emergency numbers vary in every country. Emergency calls may not work in all locations due to network and interference issues.

#### Answer / Reject an Incoming Call

When you receive an incoming call, a notification message appears on the screen.

To accept call, drag 💽 towards 🖳

To reject, drag Sowards

Drag Owards I to send a message instead.

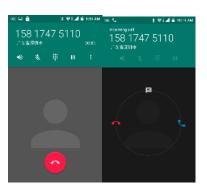

### Adjust the Volume

<u>During a call, press the Volume keysto adjust the volume.</u>
Options During a Call

- Launch/HideDial Pad
- 1 Turn speakerphone on/off
- 🤻 Mute
- II Put a call on hold
- add current call's details to contacts and start recording

# People

You can add contacts onyour phone and synchronize them with the contacts in your Google account or other accounts that support contact syncing. To manage your contacts, go to People .

- Create contact. Store the contact to→SIM/phone→ tap Done.
- Search. Type name or number of contact you wish to find →Next.
- ♣ Groups. Create group under account, tap ♣ Phone → group's name
- →Type person's name→Done.
- Favorites. To add contacts to Favorites, tap chosen contact from list. Then, tap on the upper right corner of the screen.
- Send message

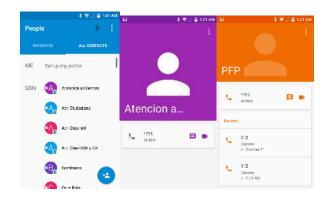

# Messaging

To create and send message from home screen,

# tap

- ➤ Tap the new message icon at the bottom left part of the screen.
- ➤ In TO field, type the recipient's phone

  number OR tap ♣ to search from contacts.

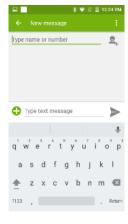

- > Tap to insert smileys, etc.
- > Tap > to send.

To send MMS, add an attachment to the text message by tappingand the SMS will automatically be sent as an MMS. Likewise, if the user removes the attachment, the message is reverted back to being sent as SMS.

# Message Threads

Instead of inbox, outbox and sent folders, your phone organizes all your messages into "threads," where messages exchanged with the same number are grouped into a conversation-like folder. Tap a thread to view all messages you had with a certain number or a group.

# Delete a thread / message

To erase a message tap and hold a specific message → Delete.

To erase an entire thread, tap and hold a thread → select conversation/s to erase

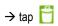

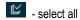

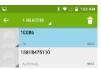

#### Connect to the Internet

Connect to a wireless network to browse Internet.

Swipe down Notifications panel→

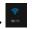

Tap Wi-Fi to display available networks.

Silfnetwork connection is successful, the icon will appear on the status bar. Some Wi-Fi networks are secured and may prompt you to enter a password before access. Enter the correct security password and tap "Connect."

#### Browser

To surf the Internet on your phone, go to  $\rightarrow \square$ .

Tap the address bar  $\rightarrow$  type in desired URL  $\rightarrow$  GO

Settings → General → Set Homepage

Settings → General → Set Homepage

Settings → General → Set Homepage

Settings → General → Set Homepage

Settings → General → Set Homepage

Settings → General → Set Homepage

Settings → General → Set Homepage

Settings → General → Set Homepage

Settings → General → Set Homepage

Settings → General → Set Homepage

Settings → General → Set Homepage

Settings → General → Set Homepage

Settings → General → Set Homepage

Settings → General → Set Homepage

Settings → General → Set Homepage

Settings → General → Set Homepage

Settings → General → Set Homepage

Settings → General → Set Homepage

Settings → General → Set Homepage

Settings → General → Set Homepage

Settings → General → General → →choose from options.

Tap to access more functions, such as bookmarks, history and others

Tap o view all active browsers.

To bookmark a page, tap

To open new tab, tap +

# Capture and View Photo or Video

This mobile phone is equipped with a digital camera that lets you take photos and videos whenever and wherever you like. To capture images, go to 
→ ...

# Capturing an Image

Aim the phone at the subject, and then tap 5 to take a shot.

- view recently captured image
- Switch to front camera

Swipe the panel on the left side of the screen to adjust settings.

- Panorama

Tap for more camera settings

# Capturing a Video

On Camera mode, tap

Aim the phone at the subject.

To start/stop recording, select.

- switch to front camera.
- launch settings.

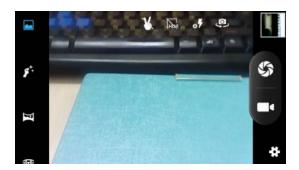

# 4. Main Menu

The Main Menu displays all the applications your phone has. You may access the Main menu by tapping on the Menu icon [ from the Home Screen.

#### **Browser**

Please see "Browser".

#### Calculator

This mobile phone is equipped with a calculator to facilitate simple computations using the 4 basic functions. Tap the Calculator's interface and an advanced panel will pop up for more complex calculations. Enter the numbers using on-screen keyboard and choose the desired operation. Tap for corrections and

#### Calendar

The calendar application shows the current date/month, and lets you organize your

schedule by allowing you to add, edit, delete and view events. You may also add appointments and notes as reminders. Go to . Tap proptions.

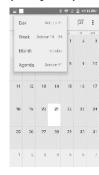

#### Camera

Please see "Capture and View Photo or Video"

### Clock

This function shows the current time and date, and gives you access to the alarm

clock. Go to →

Tap to edit alarms.To add new alarm, tap +

#### Downloads

This allows you to view a list of downloaded files and apps stored in the internal storage, and those currently being downloaded. To manage Downloads, go to

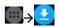

### Email

You can send and receive e-mails on your phone. Tap 
→ set up an account by entering an existing email address and password.

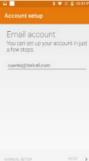

# File Manager

The File Manager lets you view, open and manage the data saved in your phone and Memory card. Go to choose from Phone Storage / SD Card.

- New folder
- Search item
- display options
- : You may also press and hold a folder or file for further options.

# FM Radio

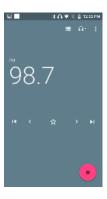

# Gallery

To view captured images, recorded video clips, and downloaded images, go to

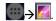

Click on a thumbnail to open an album.

Tap and hold an image to share (via Messaging, Bluetooth, Email), delete or view details.

Tap o display other settings.

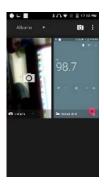

# Messaging

This menu allows you to read, compose, send and receive messages. The screen icon displayed in standby mode refers to received and unread messages. Tap from the Home Screen to access. On the Messaging interface, tap options. For related information, refer to "Messaging".

#### Music

Use the Music to play music and audio files. Go to □→

The songs are categorized into tabs: Artists, Albums and Songs. To create a playlist, press & hold chosen song → Add to Playlist.

- displays playlist
- shuffles tracks
- repeats playback
- plays previous or next track
- play/pause song

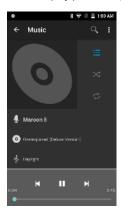

# People

This menu refers to the directory where all the contacts are stored in alphabetical order. You can view, edit, delete, send messages and perform various other functions on each contact in your phonebook. The People menu allows you to

store, locate and view your saved contacts. Aside from these, People also allows you to copy, edit and delete a contact.

as store several details (e-mail, pictures, phone numbers, etc.) for each contact if saved in the phone's memory.

For related information, see 'Manage Contacts'

To import contacts from email to phone or the other way around

Go to ₩→.

Select where to import and export → Next

Mark contacts to import/export  $\rightarrow$  Copy.

#### Phone

The Phone menu has three tabs. The Dialer, Call Log and Contacts tabs. To access this, tap Son the Home Screen.

The Dial tab directs you to the dial pad where you can make calls. Please refer to "Make a Call" for related information. The Call Log tab gives you access to your phone's call history. To view this, tap the Call Log tab at the top part of the screen, and your call logs will be listed. Go to Touch number to call and view call details.

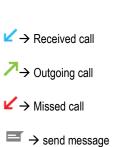

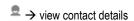

This lets you manage you phone's Voice call such as other Settings(message templates sent).

#### Search

This function lets you search for any file you wish to find be it stored in your phone's messages, apps, music folder, contacts, or the Web.

Go to  $\longrightarrow$   $\longrightarrow$ . Type your search on the search bar and tap $\rightarrow$ .

: Another way to search: On the Home Screen, tap and type query. Tap Go to start search.

: Please make sure that your phone's Wi-Fi connection if you wish to search for something on the Internet.

### SIM Telcel (STK)

The features of your STK are offered by your service provider. If your SIM card supports the STK feature, you will see the STK menu. You may contact your network service provider for more information regarding the STK. To access, tap

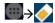

# Sound Recorder

Record sound and other audio files on your phone by going to → Tap to start recording and press to stop recording. To play the recently recorded sound, press . After playback, you may opt to discard or save the recorded file.

To view the recorded files, tap

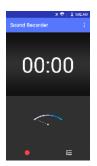

# Video Player

This displays and lets you view all video files stored in your phone and in your Memory Card. To access, tap \text{ } \rightarrow \text{ tapa video to Play.}

To Pause/Play, just tap on the video.

ap 

→Stop to stop playback.

Tap sto share on Youtube, Picasa, Messaging, Bluetooth, Google+, Email and Gmail.

# 5.Settings

**Under Wireless & Networks:** 

Wi-Fi

This allows you to switch your phone's Wi-Fi capability ON or OFF.

Check the Wi-Fi network by looking at the icon in the status bar.

#### Bluetooth

Switch the Bluetooth function ON so you may establish wireless connection with other compatible devices with the Bluetooth technology. The Bluetooth may be used to send and receive different kinds of files. With the Bluetooth technology you mayestablish wireless connection with a compatible PC to enhance communication.

Bluetooth is a short-range wireless communication technology. Phones or other devices with Bluetooth capabilities can exchange information wirelessly within a distance of about 10 meters. The Bluetooth devices must be paired before the communication is performed.

Tap lick next to the Bluetooth menu to turn it on,

When Bluetooth is on, the 🔀 icon will appear in the status bar.

Tap Bluetooth. Your phone will show all visible Bluetooth devices in range.

Tap the device you want to pair with and operate according to the message prompt.

When the owner of the device to be paired accepts the connection, the pairing is completed.

TIPS: Tap your device name to make your phone discoverable if other devices try to pair with your phone.

### Data Usage

This lets you monitor your data usage per month. Switch ON the mobile data usage function so you can monitor your mobile usage per month. You may also opt to set a limit on your mobile data usage.

A: Your phone's calculations may differ from the accounting of your mobile network service provider. It is not advisable to rely solely on the phone's calculations.

#### Airplane Mode

It is also known as the "Flight Mode," which is advisable when riding aircrafts. This function, when turned ON, disables all wireless connection to any network. However, with the airplane mode, you can make use other functions of your device such as playing music, watching videos and capturing images and videos.

#### VPN

This allows you to set up and manage Virtual Private Networks (VPNs). Tap Add VPN to set up a VPN connection via the following settings:

- Add PPTP VPN: Set up a connection to a VPN with Point-to-Point tunneling protocol.
- Add L2TP VPN: Set up a connection to a VPN with Layer 2 tunneling protocol.
- Add L2TP/IPSec PSK VPN: Set up a connection to a VPN with pre-shared key-based Layer 2/IPsec tunneling protocol.
- Add L2TP/IPSec CRT VPN: Set up a connection to a VPN with Certificate-based
   Layer 2/IPsec tunneling protocol.

∴ You must set a lock screen pattern before you can use credential storage. To set up a lock screen pattern, settings, go to Security → Screen Lock → choose lock method.

# **Tethering and Portable Hotspot**

Tethering is a method for connecting a computer or other devices to the Internet via an Internet-capable mobile phone, such as this one. It will share your phone's connection, making it a WLAN hotspot; however, network charges may apply, and you cannot use your phone's W-Fi capability when it is working as a hotspot. Go to 

→ More → Tethering and Portable Hotspot.

Second Section Section Sec

### Disable the Wi-Fi Hotspot

Tap 
→ More → Tethering & portable hotspot → un-tick the Portable Wi-Fi hotspot check box.

#### Mobile Networks

The Mobile Networks Settings lets you control the settings of your subscriptions, and data settings as well. It also lets you enable or disable access over mobile networks and connect or disconnect to data services when roaming.

Under the Device category:

#### Display

In this sub-menu, you can change the settings for the phone's Lock screen notifications, MiraVision, Wallpaper, Brightness, Adaptive brightness, Sleep, Daydream , Font size , Font size, When device is rotated

i.e. change the wallpaper. On idle mode, tap and hold any clear part of the Home screen and a series of options on changing the wallpaper will appear. To change, just follow the prompt on the screen.

### Sound & notification

This menu lets you customize your phone's settings to suit your activities, lifestyle and environment. The mobile phone is equipped with multiple user profiles that you can customize tones for incoming calls, messages. The phone is equipped

with four (4) pre-set profile options: General, Silent, Meeting and Outdoor. Tap a profile to change its settings.

### Storage

View and manage the data storage of your device:

Total Space and Available Space: Lists the amount of space on the phone storage installed in your device and the amount you have used to store photos, videos, music, and other files.

Available Space: The amount of internal phone storage used by the operating system, its components, applications (including those you downloaded), and their permanent and temporary data.

#### **Battery**

This sub-menu displays the status of your battery's power.

#### Apps

This sub-menu enables you to manage all the installed, running and saved applications in the phone memory and SD card.

Personal category:

#### Location

Your device supports Global Positioning System. The settings related to the location, EPO and AGPS can be configured using this sub-menu.

This allows apps to determine your location and use this to speed up process when searching for places using GPS and improving Google search results.

### Security

This allows you to protect your device from unauthorized users by setting the PIN code or entering a password before being able to access the phone.

### Screen Lock

Please refer to Locking/Unlock your Phone

Disabling Screen Unlock Security

If you have created an voice unlock, unlock pattern, PIN or password, you can disable it.

Tap Security → Screen lock.

Draw the screen unlock pattern or enter your PIN/ password you have created if required.

Tap None.

### Owner info

You can type text to display on the lock screen

### **Encrypt Phone**

This requires a numeric PIN or password to decrypt your phone each time you switch it ON.

Note: Encryption takes an hour to accomplish. For more info, tap 
Security → Encrypt your phone.

### Set up SIM Card Lock

This prevents unauthorized individuals from using your SIM card. The SIM Card lock feature requires user to enter PIN to use phone. To activate ☐→Set up SIM card Lock →Lock SIM Card

Protect Your Phone with a PIN or Password

Create a PIN or Password

Tap Security → Screen lock.

Tap PIN or Password.

Enter desired PIN or Password → Continue → Re-enter PIN or Password → OK

#### Accounts

Add account Contain Corporate and Email.

#### Language & Input

Use the Language & Keyboard settings to select the language for the text on your device and for configuring the onscreen keyboard. You may also add words to your personal dictionary.

#### Backup & Reset

If activated, this sub-menu allows you to back-up your data, WLAN passwords and other settings to Google servers.

The Factory Data Reset erases all data in your phone's internal storage including your Google account, system and app data and settings, downloaded apps, music,

photos, other user data

To access this, go to ■→ Backup & Reset →DRM reset /Factory Data

Reset →Reset Phone → Erase Everything.

### Date & Time

This lets you choose whether to automatically update your phone's date and time or otherwise. You may also automatically synchronize your phone's date and time according to your time zone.

In this sub-menu, you may also set the date, time, time zone, time and format.

Schedule power on & off

You can set time of boot or shutdown by touching it. You may also select to repeat it or a certain day during a week.

## Accessibility

You can use the Accessibility settings to configure any plug-ins you have installed on your device. You may enable or disable the following services on your phone by marking/unmarking the following options' checkbox:

- TalkBack
- Switch Access
- Captions
- Magnification gestures
- Large text

- Power button ends call
- Auto-rotate screen
- Speak passwords
- Accessibility shortcut
- Text-to-speech output
- Touch &hold delay
- Quick boot
- Color inversion
- Color correction

## Printing

You can use print service to print photo and document. But you must download a printer from play store.

## **Developer Options**

This lets you view your Development Device ID and enable or disable the debug mode when USB is connected. Other options include:

 $\underline{\text{Desktop backup password}}\text{--} \, \text{Desktop full backups aren't currently protected}$ 

Stay awake – the screen will not be put to sleep mode while charging

Enable Bluetooth HCl snoop log – Capture all Bluetooth HCl packets in a file

OEM unlocking - Allow the bootloader to be unlocked

Process Stats – Geeky stats about running processes

<u>USB Debugging</u> – Debug mode when USB is connected

Revoke USB debugging authorizations – Revoke access to USB debugging from all computers you've previously authorized?

Bug report shortcut – Show a button in the power menu for taking a bug report

Allowmocklocations – Allow mock locations

Enable view attribute inspection

Select debug app – No debug application set

<u>Wait for debugger</u> – Debugged application waits for debugger to attach before executing.

<u>Verify apps over USB</u> – Check apps installed via ADB/ADT for harmful behavior.

<u>Wireless display certification</u> – Show options for wireless display certification

Enable Wi-Fi Verbose Logging - Increase Wi-Fi logging level, show per SSID

RSSI in Wi-Fi Picker

<u>Aggressive Wi-Fi to Cellular hand</u> – When enabled, Wi-Fi will be more aggressive in handing over the data connection to Cellular, when Wi-Fi signal is low

<u>Always allow Wi-Fi Roam Scans</u> – Allow/Disallow Wi-Fi Roam Scans based on the amount of data traffic present at the interface

<u>Logger buffer sizes</u> – 256k per log buffer

Show touches – Shows visual feedback for touches

Pointer location – Screen overlay showing current touch data

Show surface updates - Flash entire window surfaces when they update

Show layout bounds— Show clip bounds, margins, etc.

Force RTL layout direction – Force screen layout direction to RTL for all locales

Window animation scale - Animation scale 1x

Transition animation scale 1x

Animator duration scale—Animation scale 1x

Simulate secondary displays - None

Force GPU rendering - Fore use of GPU for 2d drawing

Show GPU view updates- Flash views inside windows when drawn with the GPU

Show hardware layers updates – Flash hardware layers green when they update

<u>Debug GPU overdraw</u> – Off/Show overdraw areas/Show areas for Deuteranomaly

Debug non-rectangular clip operations - Off/Draw non-rectangular clip region in

blue/Highlight tested drawing commands in green

Force 4x MSAA - Enable 4x MSAA in OpenGL ES2.0 apps

Disable HW overlays - Always use GPU for screen compositing

Simulate color space

 $\underline{\mathsf{Use}\ \mathsf{AwesomePlayer}(\mathsf{deprecad})}\ -\ \mathsf{Use}\ \mathsf{AwesomePlayer}\ \mathsf{instead}\ \mathsf{of}\ \mathsf{NuPlayer}\ \mathsf{for}$ 

most media playback

Disable USB audio routing - Disable automatic routing to USB audio peripherals

Show GPU overdraw – From best to worst:blue,green,lightred,red

Strict mode enabled – Flash screen when apps to long operations on main thread

Show CPU Usage - Screen overlay showing current CPU usage

<u>Profile GPU rendering</u> – Measure rendering time in adb shell dumpsysgfxinfo.

## Enable OpenGL traces-None

Don't keep activities - Destroys every activity as soon as the user leaves it

Background process limit - Standard limit

Show all ANRs – ShowApp Not Responding dialog for background apps

⚠: You must go to About phone->Build number, tapping five times in a row, back to the previous page, the developer options will appear.

### **About Phone**

This allows you to view system information including System updates, System software updates, Status, and your phone's specifications and legal information.

Applications for telcel.

### SIM Telcel

You can access the SIM Telceltool kit via this menu.

## Portal Claroideas

You can access the internet webpage via Portal ideas directly.

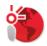

### Telcel

Telcel apps is a container that collects famous telcel services. You can access any telcel services via this apps.

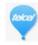

## **MiTelcel**

You can access the MiTelcelservice via this menu

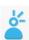

### Claro apps

You can access the TELCEL Apps service via this menu.

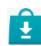

## Claro música

You can access the TELCEL music service via this menu

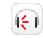

### Clarojuegos

You can enjoy the TELCEL games via this menu

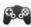

### Clarosalud

You can access the Clarosalud service via this application

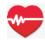

### Clarosync

You can access the Sync app via this application

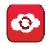

## ClaroVideo

You can access the ClaroVideo service via this application

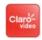

### Clubapps

You can access the Club apps via this application

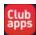

#### Consumo

You can access the Consumo service via this application

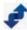

## <u>Transfer</u>

You can enjoytransfer servicevia this menu.

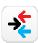

# 6. Important Safety Precautions

This mobile phone meets quality standards set by national authorities and

complies with safety requirements on harmless human exposure to radio waves.

Kindly read the following guidelines before using your wireless phone. Utmost

compliance with these precautions is highly recommended for your safety.

Non-compliance may pose danger to you and your mobile phone, and may be

illegal.

### **General Precautions**

- Use only authorized accessories and batteries by the manufacturer. The
  use of incompatible batteries and accessories may cause battery leaks,
  overheating, rupture or fire. This may also nullify your warranty.
- Do not put the battery, phone and charger in a high-pressure container or microwave, as this may result in circuit damage or fire.
- Do not use the mobile phone near flammable and explosive materials.
   Doing such may cause explosion or fire.
- Do not store the phone in areas with high temperature as this can cause extensive damage to the handset.
- Keep the phone out of children's reach.

Do not use your phone while driving. Keep your hands free when operating a moving a vehicle and observe road safety rules and traffic regulations to avoid unfortunate incidents.

If you are with a pacemaker, make sure to use your phone at least 20 centimeters away from the medical device as it may interfere with its function.

Consult your physician for more information.

#### Phone

 DO turn off your mobile phone inside aircrafts, hospitals and other locations where its use is restricted. Use of handsets in prohibited areas is dangerous as it may cause interference in the operation of electrical and medical equipment.

- DO keep your mobile phone away from moisture. Contact with water or any liquid may cause the phone to malfunction and overheat.
- DON'T disassemble or remodel your phone as this may cause permanent and irreparable damage. This may also void your mobile phone's warranty.
- DON'T use sharp or pointed objects in pressing you phone's keys as this can cause damage.
- DON'T use your handset if you notice any damage (e.g. broken antenna)
   as this may cause injury to the user.

## **Battery**

- Each phone is equipped with a rechargeable battery. Use only authorized batteries and accessories.
- For better performance and longer battery life, initial charging of at least four (4) hours is recommended when using the mobile phone for the first time.
- The optimum performance of a new battery is achieved only after two or three complete charge and discharge cycles. Overcharging, however, may affect battery life.

- Do not use a damaged battery or charger. If battery life becomes noticeably shorter than usual, it is recommended to replace it with a new one.
- While charging, keep the mobile phone out of children's reach.
- Store the battery in a cool and dry place away from direct sunlight, dust and water.
- Avoid exposing batteries to extreme temperature (below -10°C (14°F) or above 45°C (113°F)).
- Unplug the charger from the electrical outlet when not in use.
- Avoid using the charger in a wet environment. If the charger comes in contact with water or any form of liquid, immediately unplug it from the outlet to reduce the risk of overheating, charger malfunction, electric shock or fire.
- Be careful with the disposal of spent batteries. Avoid throwing them in a
  fire, as this may cause explosion. It is recommended to abide by local
  environmental laws and guidelines on proper waste disposal.
- Do not short-circuit the batteries (i.e. when metal objects such as coins, are directly connected to the metal side of the battery) as this will damage your phone. It is advisable to handle spare batteries with extra care.

## Cleaning and Maintenance

- The handset, battery and charger are not water-resistant and should always be kept dry. Avoid using them in excessively moist areas.
- Use a soft, dry cloth to clean the handset, battery and charger.
- Do not use alcohol, thinner, benzene or other solvents to clean the handset.
- Avoid charging the mobile phone through a dirty outlet as this causes poor electrical contact and results in power lost and charging failure.

## 7. Troubleshooting

Below is a list of common problems that may occur when using your mobile phone.

Before running to Service Center, you may want to troubleshoot the issues first in order to save time and energy.

For better performance, it is recommended to always fully charge your battery.

Avoid storing too much data in the phone as this may affect its performance.

## 1. Phone does not switch on

- Press and hold the end key until image appears on the display.
- Check the battery charge level.
- Remove and insert the battery, and switch your phone on again.

## 2. <u>Phone does not respond for several minutes</u>

Press and hold the end key.

Remove and insert the battery, and switch your phone on again.

## 3. The phone switches off by itself

- Check if the keypad is locked when left unused.
- Check the battery charge level.

## 4. The battery won't charge

- Make sure the battery is not fully drained.
- Make sure that the battery is inserted correctly.
- Use only approved batteries and chargers.
- Double check if the charger connector is properly connected to the mobile phone or not.

The charger can be connected only after the battery is inserted.

## 5. Standby time is too short

- Standby time has something to do with the system settings of your local network service provider. Switch your phone off in a weak signal area.
- In some cases, you might need to replace the battery.

## 6. Cannot connect to a network

- Move to an area with better coverage.
- Contact your local network service provider.
- Try to manually select a network.

## 7. SIM Error

- Make sure that SIM card is properly inserted in its intended spot.
- Make sure that the chip in the SIM card is not damaged or the SIM card is not scratched.
- Check the coverage of your local network service provider if you
  appear to be out of coverage or have weak signal. You may opt to
  move near a window.

## 8. Cannot make calls

- Make sure that the number you dialed is correct and the dial key has been pressed.
- Use the full national area code.
- When abroad, use country-specific international access codes

## 9. <u>Cannot receive calls</u>

- Make sure that your phone is connected to a network (Check if the network is busy or invalid).
- Check the Call Diverts settings.
- Check the Incoming CallBarringsettings.

## 10. The caller's number is not displayed

 Contact your local network service provider as the caller might have withheld his or her number.

### 11. Entries cannot be made in Phonebook.

 Check if the Phonebook is full. If so, you may have to delete some records in order to accommodate new ones.

## 12. <u>The caller cannot leave a voicemail message</u>

- Contact your local network service provider
- Make sure that the voice mail number you have saved is correct.
- If the network is busy, try again after a few minutes.

## 13. Messages cannot be sent/received

- You may have to delete some old or saved messages, as the message capacity of the phone is limited.
- Contact your local network service provider and verify your service center number.

## 14. PIN is entered incorrectly three times

 Enter the PUK code (PIN Unlock Code). This code usually comes with the SIM card upon purchase. Otherwise, contact your local service provider.

# **FCC Caution.**

### § 15.19 Labelling requirements.

This device complies with part 15 of the FCC Rules. Operation is subject to the following two conditions: (1) This device may not cause harmful interference, and (2) this device must accept any interference received, including interference that may cause undesired operation.

### § 15.21 Information to user.

Any Changes or modifications not expressly approved by the party responsible for compliance could void the user's authority to operate the equipment.

### § 15.105 Information to the user.

**Note:** This equipment has been tested and found to comply with the limits for a Class B digital device, pursuant to part 15 of the FCC Rules. These limits are designed to provide reasonable protection against harmful interference in a residential installation. This equipment generates uses and can radiate radio frequency energy and, if not installed and used in accordance with the instructions, may cause harmful interference to radio communications. However, there is no guarantee that interference will not occur in a particular installation. If this equipment does cause harmful interference to radio or television reception, which can be determined by turning the equipment off and on, the user is encouraged to try to correct the interference by one or more of the following measures:

- -Reorient or relocate the receiving antenna.
- -Increase the separation between the equipment and receiver.
- -Connect the equipment into an outlet on a circuit different from that to which the receiver is connected.
- -Consult the dealer or an experienced radio/TV technician for help.

### **Specific Absorption Rate (SAR) information:**

This **Smartphone** meets the government's requirements for exposure to radio waves. The guidelines are based on standards that were developed by independent scientific organizations through periodic and thorough evaluation of scientific studies. The standards include a substantial safety margin designed to assure the safety of all persons regardless of age or health.

FCC RF Exposure Information and Statement The SAR limit of USA (FCC) is 1.6 W/kg averaged over one gram of tissue. Device types: Smartphone (FCC ID: YPVITALCOMLUX) has also been tested against this SAR limit. The highest SAR value reported under this standard during product certification for use at the ear is 0.450 W/Kg and when properly worn on the body is 0.794W/Kg. This device was tested for typical body-worn operations with the back of the handset kept 5mm for body worn and 10mm for hotspot. To maintain compliance with FCC RF exposure requirements, use accessories that maintain a 5mm for body worn and 10mm for hotspot. The use of belt clips, holsters and similar accessories should not contain metallic components in its assembly. The use of accessories that do not satisfy these requirements may not comply with FCC RF exposure requirements, and should be avoided.

### **Body-worn Operation**

This device was tested for typical body-worn operations. To comply with RF exposure requirements, a minimum separation distance of 5mm for body worn and 10mm for hotspot must be maintained between the user's body and the handset, including the antenna. Third-party belt-clips, holsters, and similar accessories used by this device should not contain any metallic components. Body-worn accessories that do not meet these requirements may not comply with RF exposure requirements and should be avoided. Use only the supplied or an approved antenna.